## **Ekraanipildi jäädvustamine**

⊕

Ekraanipildi (screenshot) jäädvustamiseks nimetatakse arvutiekraanil oleva visuaalse informatsiooni salvestamist pildifailina (.jpg, .png vms). Ekraanipilti saab kasutada abistava vahendina tekkinud probleemi kirjeldamisel, nt saab selle abil jäädvustada ekraanile ilmunud veateate vms.

Ekraanipildi tegemiseks MS Windows'it kasutades toimige järgmisel viisil:

Täieliku ekraanipildi lõikelauale paigutamiseks vajutage klaviatuuri kõige ülemises reas paiknevat klahvi "Print Scrn" (vt joonis). Klahvikombinatsioon ALT + "Print Scrn" kasutades saate paigutada lõikelauale ainult hetkel aktiivse akna ekraanipildi.

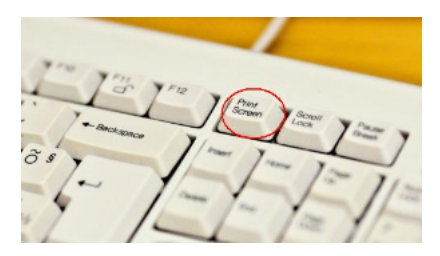

- Seejärel avage pilditöötlusprogramm (Paint, GIMP vms) ning käsuga "Paste" ("Kleebi") või Ctrl + V lisage lõikelaual olev ekraanipilt programmi ning salvestage ekraanipilt pildifailina (.jpg, .png vms).
- Programmi "Paint" leiate MS Windows'it kasutades järgmisel viisil: Start menüü Programs Accessories Paint.  $\bullet$

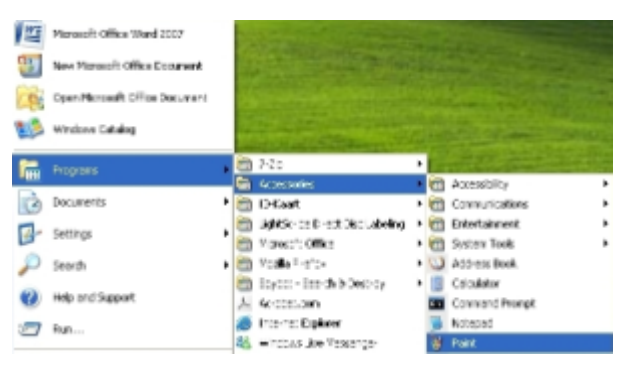

Lisage pildifail e-kirjale ning edastage see koos probleemi kirjeldusega oma valdkonna ÕISi koordinaatorile või nõustajale.